# TRENDNET

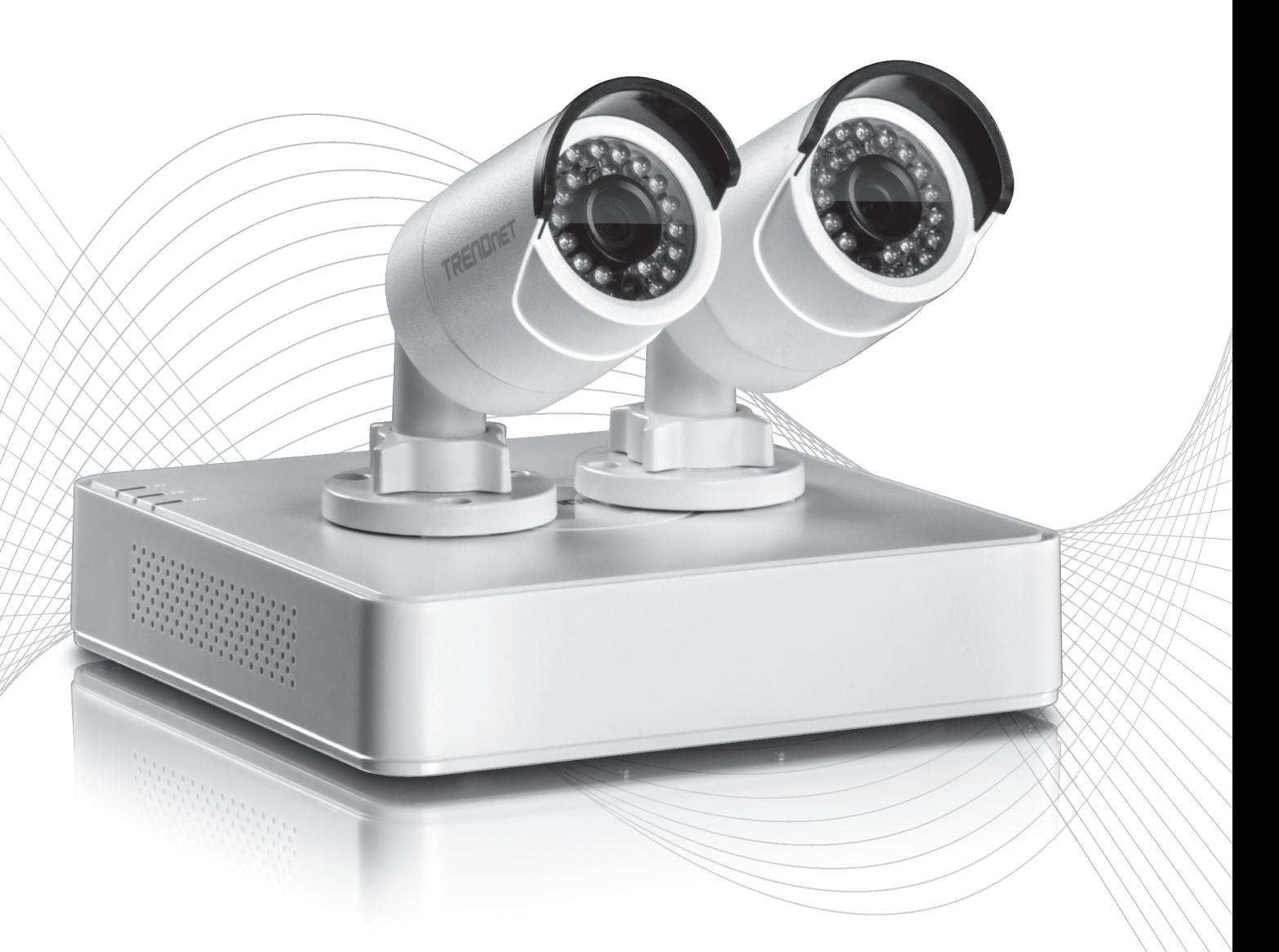

Quick Installation Guide

TV-NVR104 / TV-IP104D2 (V1.1)

## Table of Content

#### 1 English

- 1. Before you start
- 2. Hardware Drive Installation (For TV-NVR104 only)
- 3. System Installation
- 4. Initial Setup
- 5. Setup Wizard

### 1. Before You Start

#### Package Contents

- TV-NVR104 or TV-NVR104D2
- CD-ROM (Utility & User's Guide)
- Power Adapter
- $\bullet$  Network cables (1.8 m / 6 ft.)
- Optical Mouse
- Quick Installation Guide

#### Minimum System Requirements

- Monitor/TV with VGA or HDMI connection
- Hard drive (for TV-NVR104)

Skip this step if you have TV-NVR104D2.

#### Note:

- Static electricity can damage the TV-NVR104. Before handling the unit, discharge any static electricity by touching a metal object, or use an anti-static wrist strap.
- The TV-NVR104 supports 3.5" SATA hard drive up to 6TB.
- 1. Remove the four retaining screws from the bottom panel of the TV-NVR104.

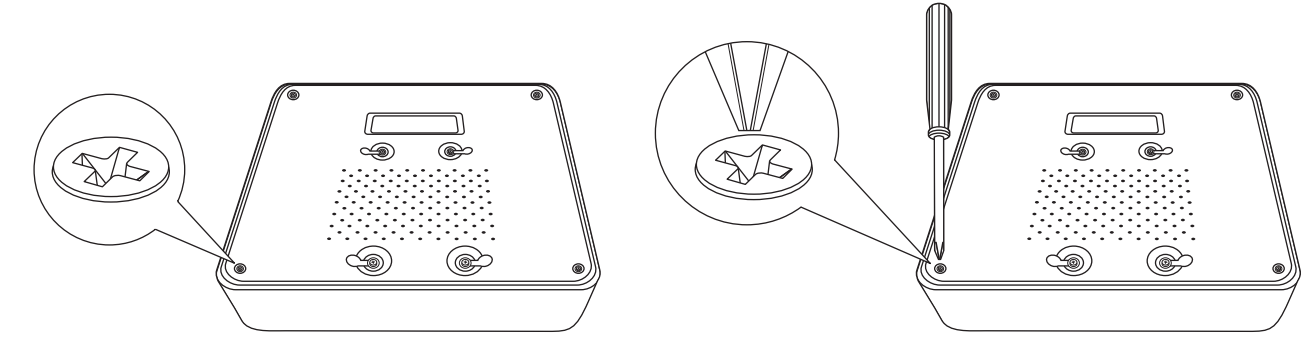

2. The top cover is slotted vertically. From the back of the unit, gently slide the cover up to separate it from the lower panel.

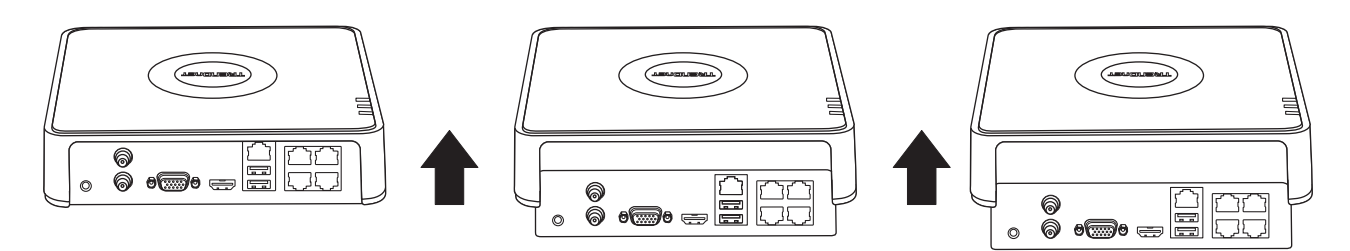

3. Attach the SATA cable to the hard drive (not included) and control board. SATA connectors are keyed to prevent improper installation.

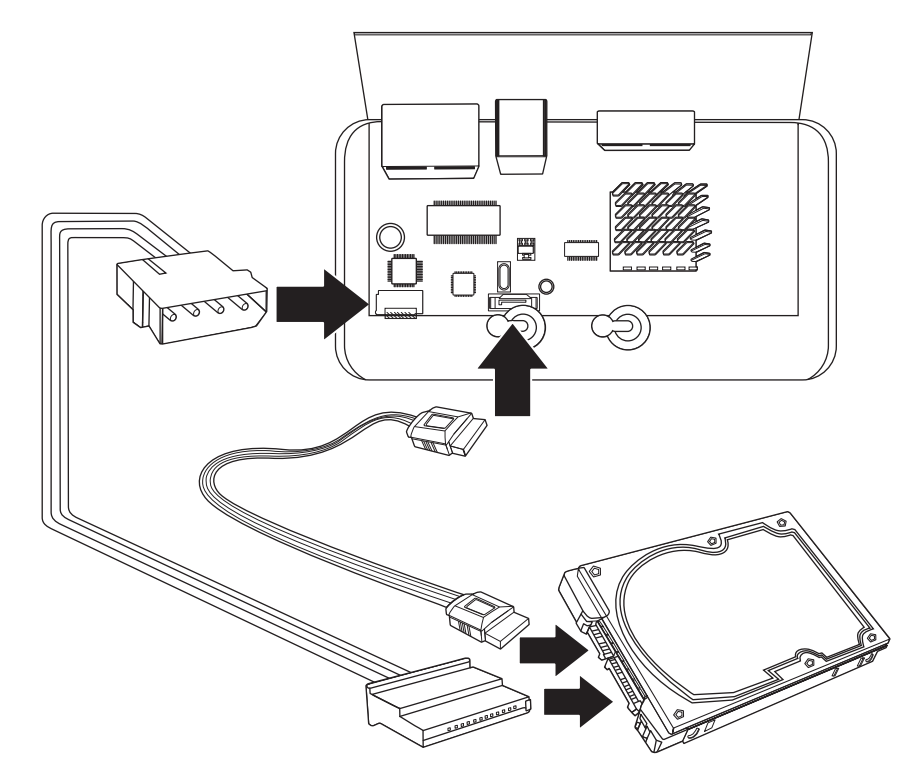

4. Mount the hard drive to the TV-NVR104's drive bay using the mounting screws included with your hard drive.

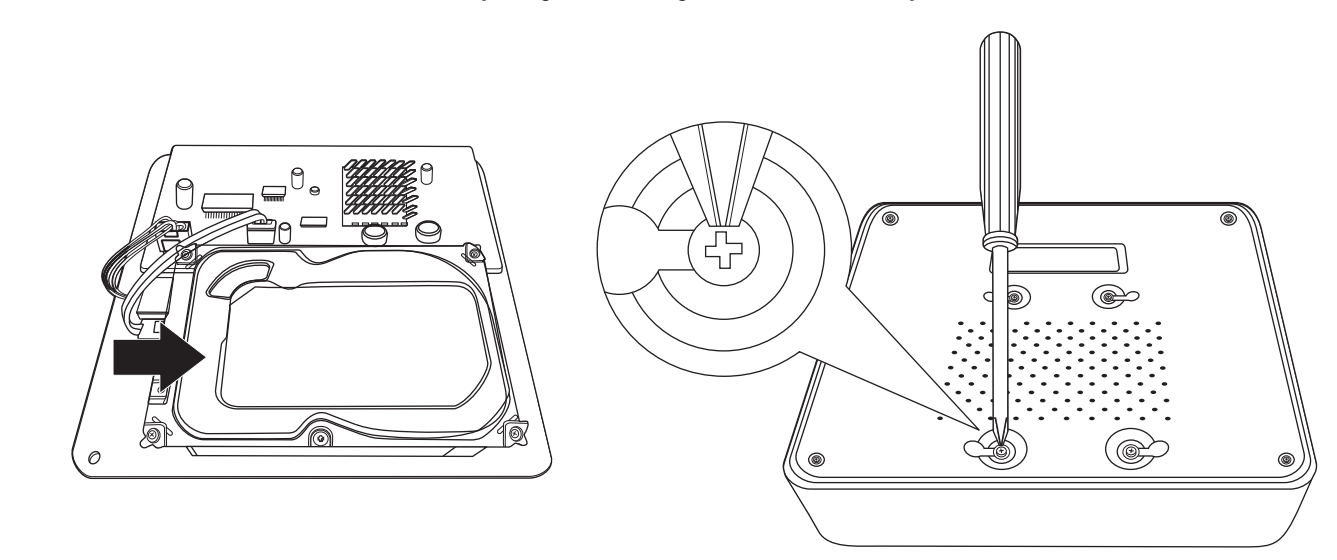

5. Reattach the top cover to the unit. Make sure the lower panel lines up with the slots on the cover.

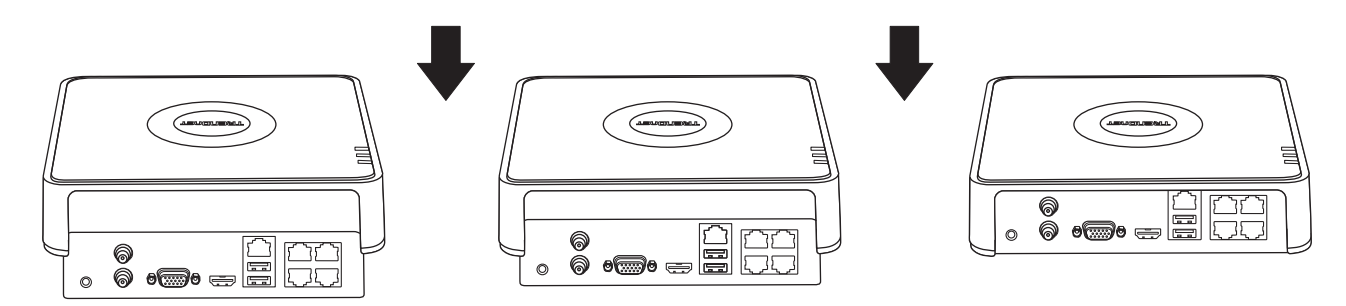

6. Hard drive is now installed!

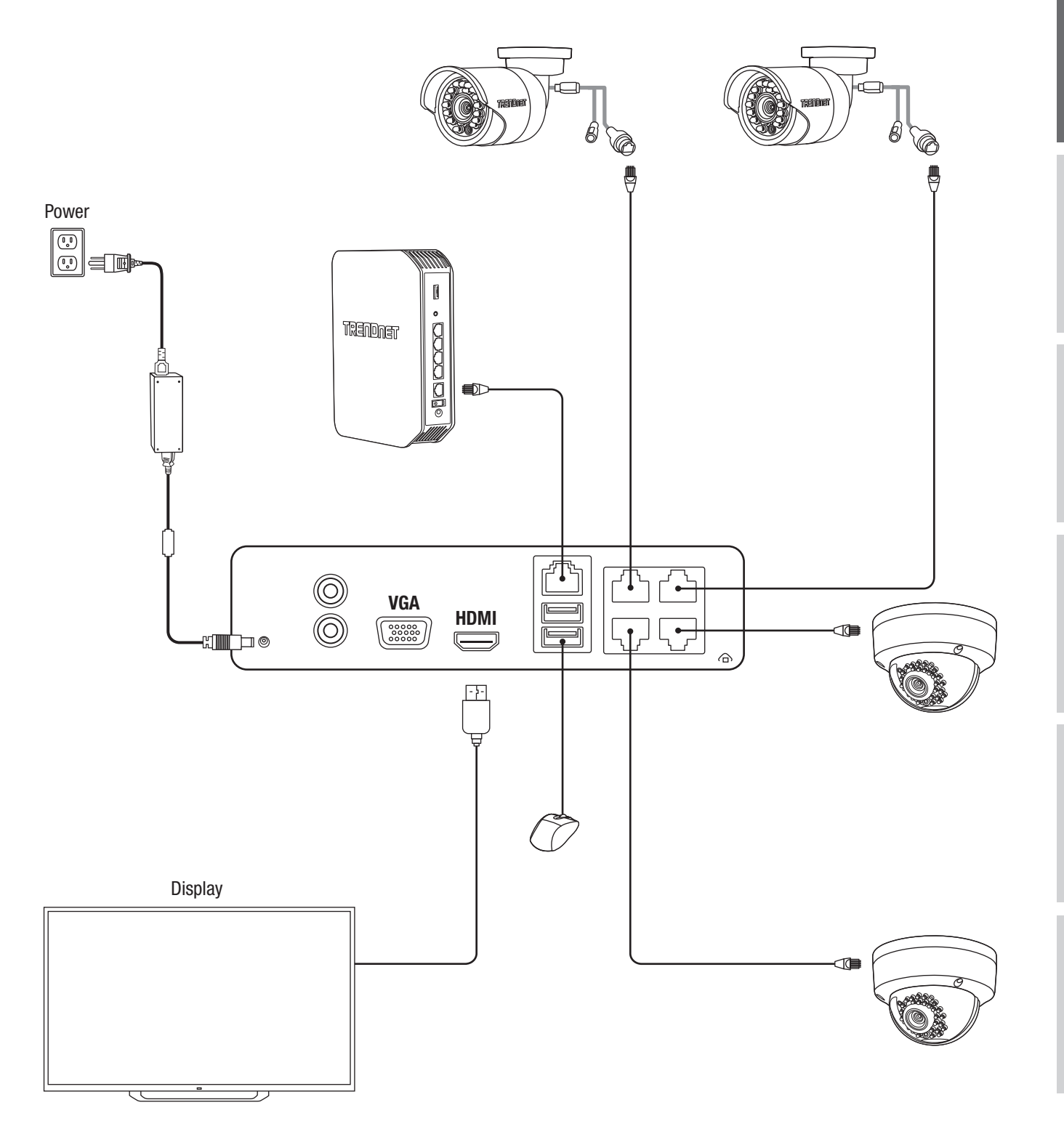

#### 4. Initial Setup

1. When you turn on your NVR you will be promoted to active the NVR. Please change the password to the requirements listed on the window and click "OK".

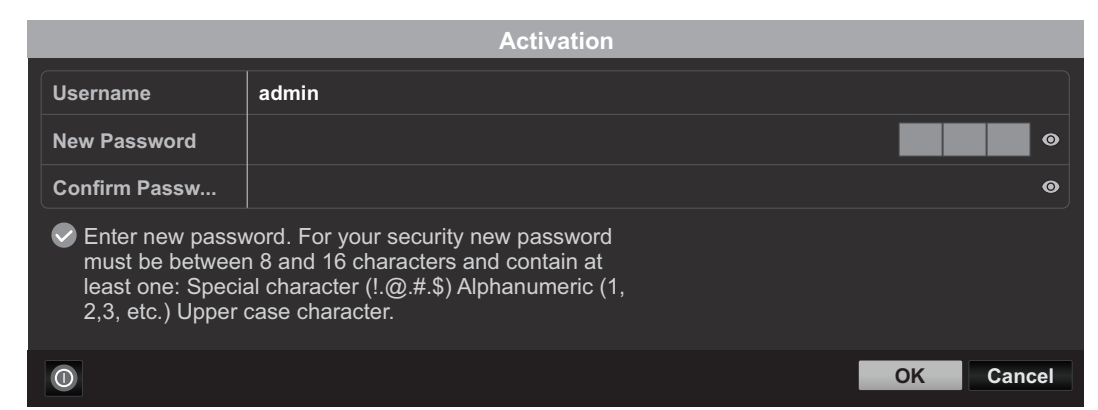

2. You will get a pop up that your device has been activated Please click "OK".

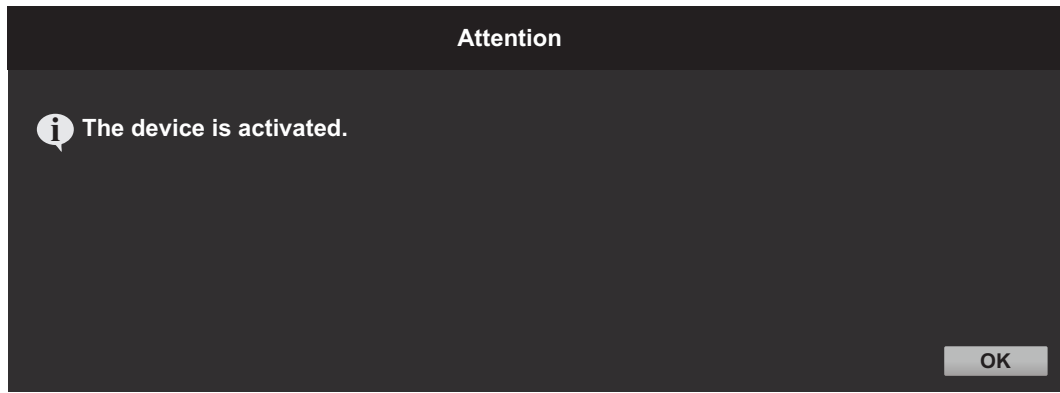

3. After you setup your pattern, you will then be asked to setup your language select the language and click "Apply".

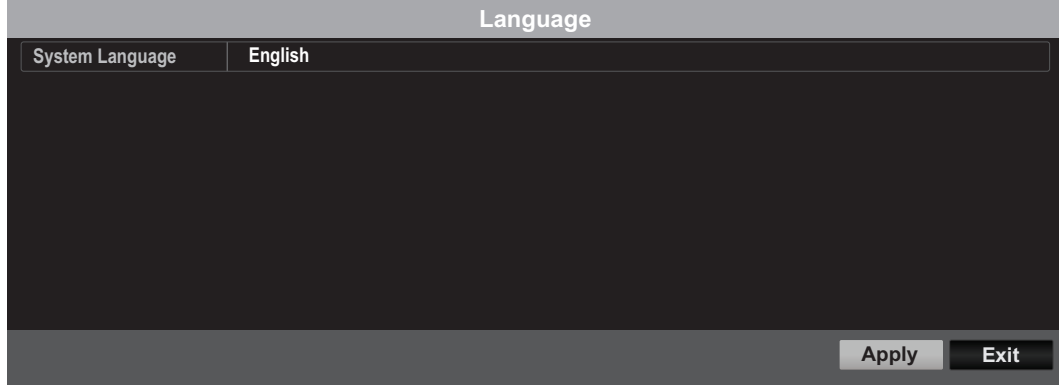

#### 5. Setup Wizard

1. First window will be if you want to start the wizard when the device starts. Please select the check box to your preference and click "Next".

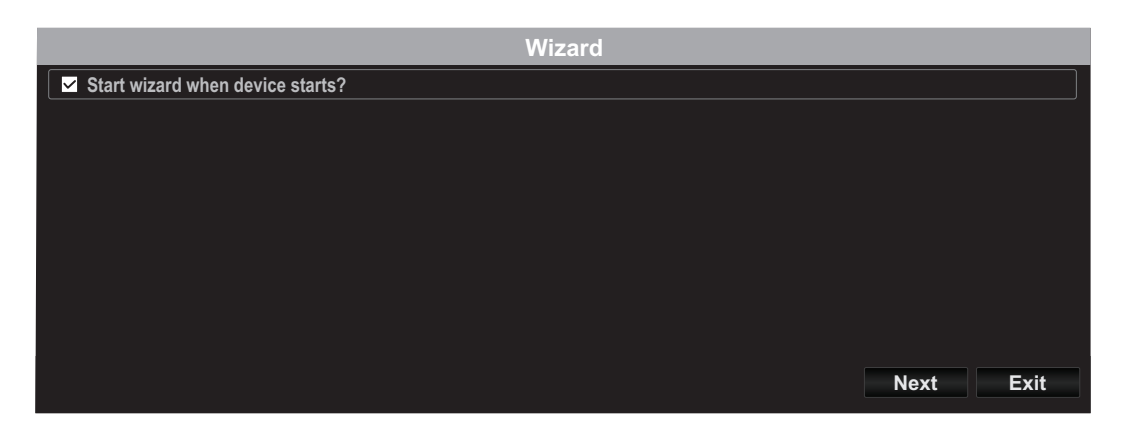

2. Configure your time zone along with system date, time, and format then and click "Next". \*\*Our password recovery system utilizes the device time and date so it is important to set it up correctly\*\*

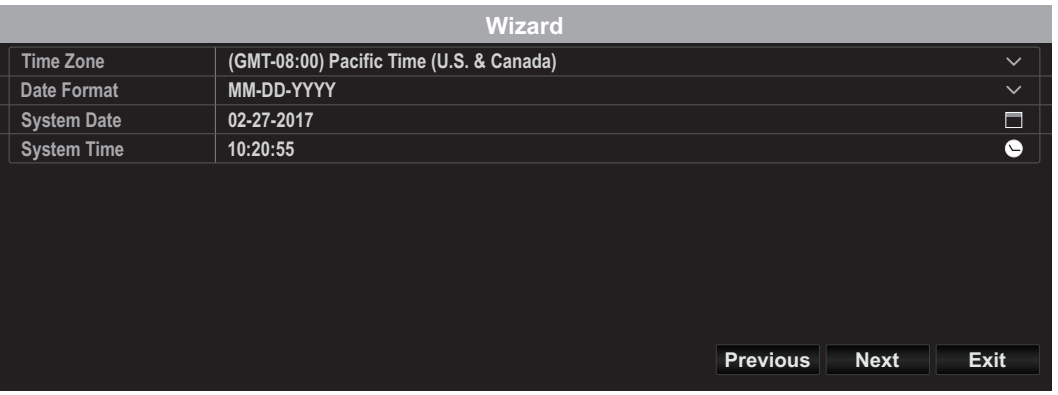

3. Next window is your network configuration. If you don't intend to have your NVR connected to a network you can click "Next"; otherwise please configure your network settings then hit "Next". It is recommended to enable both the DHCP Client and DNS DHCP.

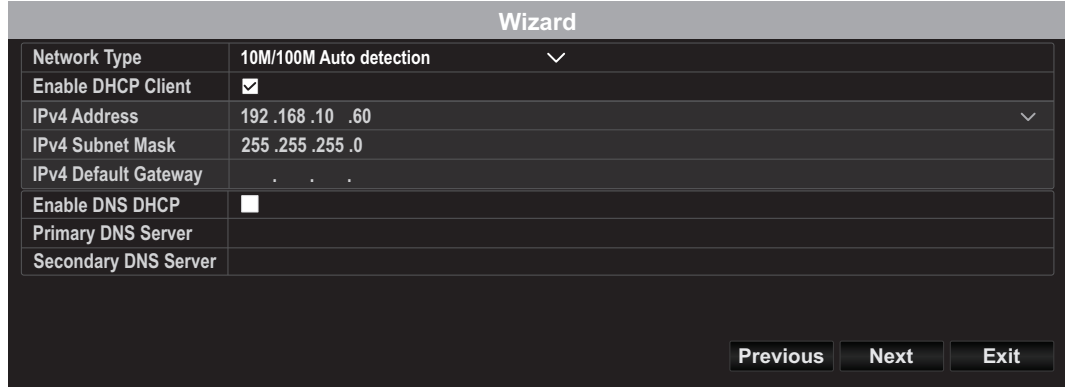

4. Next window is your ports and DNS settings. If you don't have or don't know what DNS settings are, you can click "Next" otherwise please configure your DNS settings then hit "Next".

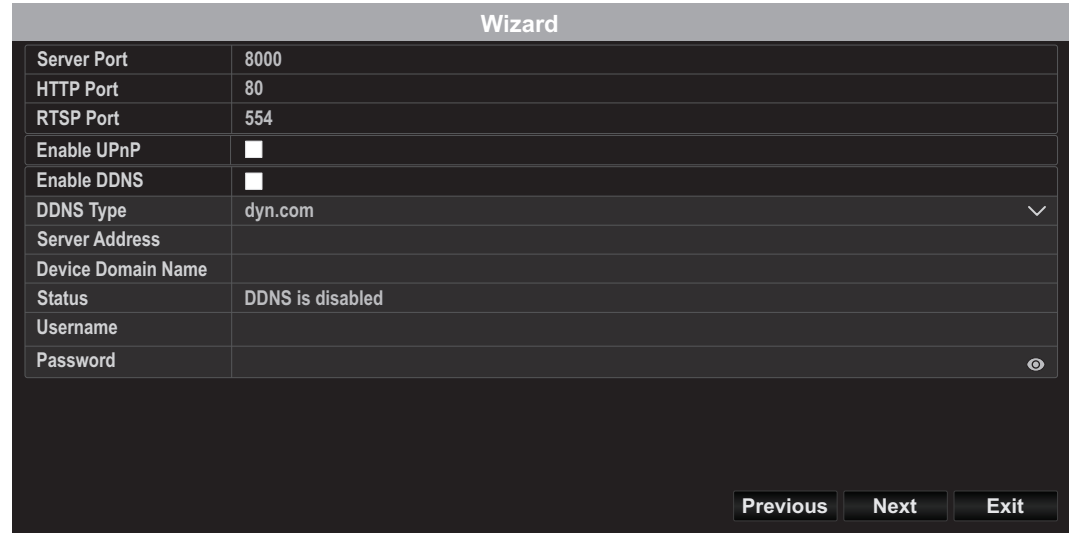

5. If this is your first setup on a new unit you may simply press "OK". If you have installed a different Hard Drive, please select your Hard Drive from the list and then click "Init" to initialize/format your hard drive. Once the Hard Drive is done initializing, click "OK".

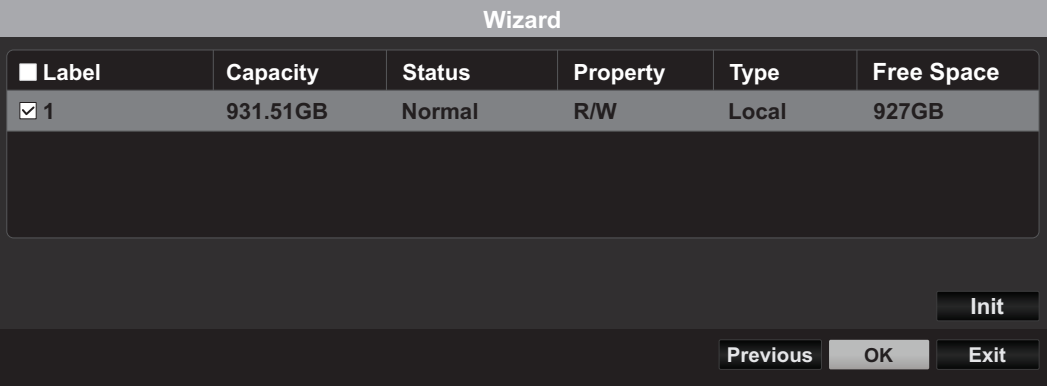

6. The final window contains the recording setup options. Please configure the NVR to your recording preferences: either Continuous or Motion Detection. After that click "OK" and you're done!

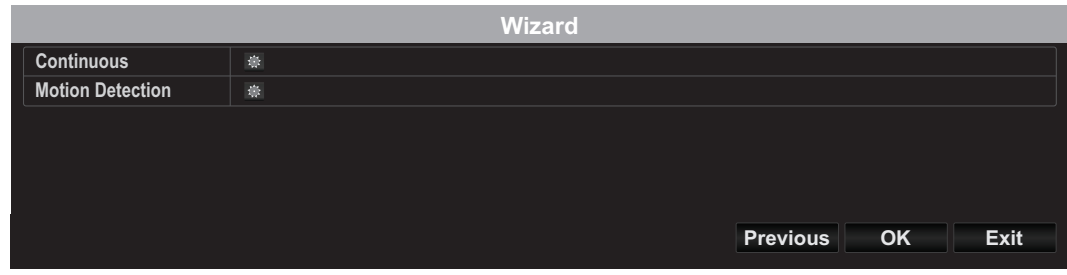

7. Installation is completed, please refer to user's guide for more detail information and other configurations. (or use our standard style from other models)

**TRENDNET** 

 $\epsilon$ 

#### **Manufacturer's Name and Address**

TRENDnet, Inc. 20675 Manhattan Place Torrance, CA 90501 USA

Zwolsestraat 156 2587 WB The Hague The Netherlands

#### **Product Information:**

**Model Number: Trade Name:** TRENDnet TV-NVR104 / TV-NVR104D2 NVR

TRENDnet hereby declare that the product is in compliance with the essential requirements and other relevant provisions under our sole responsibility.

**Safety** EN 60950-1: 2006 + A11: 2009: +A1: 2010 + A12: 2011 + A2: 2013

#### **EMC**

EN 55022: 2010 Class B EN 50130-4: 2011 EN 61000-3-2: 2006 + A1: 2009 + A2: 2009 EN 61000-3-3: 2008

This product is herewith confirmed to comply with the Directives.

#### **Directives:**

LVD Directive 2014/35/EU EMC Directive 2014/30/EU RoHS Directive 2011/65/EU WEEE Directive 2012/19/EU REACH Regulation (EC) No. 1907/2006

Person responsible for this declaration.

**Chd**  Place of Issue: Torrance, California, USA Date: March 06, 2017 Name: Sonny Su SEPT. 3 Title: Director of Technology 2009 CALIFORNI Signature:

# **TRENDNET**

#### **Certifications**

This device can be expected to comply with Part 15 of the FCC Rules provided it is assembled in exact accordance with the instructions provided with this kit. Operation is subject to the following conditions:

(1) This device may not cause harmful interference

(2) This device must accept any interference received including interference that may cause undesired operation.

# $\epsilon$

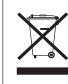

Waste electrical an electronic products must not be disposed of with household waste. Please recycle where facilities exist. Check with your Local Authority or Retailer for recycling advice.

Applies to PoE Products Only: This product is to be connected only to PoE networks without routing to the outside plant.

#### **Note**

The Manufacturer is not responsible for any radio or TV interference caused by unauthorized modifications to this equipment. Such modifications could void the user's authority to operate the equipment.

#### **Advertencia**

En todos nuestros equipos se mencionan claramente las caracteristicas del adaptador de alimentacón necesario para su funcionamiento. El uso de un adaptador distinto al mencionado puede producir daños fisicos y/o daños al equipo conectado. El adaptador de alimentación debe operar con voltaje y frecuencia de la energia electrica domiciliaria exitente en el pais o zona de instalación.

#### Technical Support

If you have any questions regarding the product installation, please contact our Technical Support. Toll free US/Canada: 1-866-845-3673 Regional phone numbers available at www.trendnet.com/support

#### TRENDnet

20675 Manhattan Place Torrance, CA 90501 USA

#### Product Warranty Registration

Please take a moment to register your product online. Go to TRENDnet's website at: www.trendnet.com/register